# **Dataforth IsoLynx Driver Help**

**© 2013 Kepware Technologies**

# <span id="page-1-0"></span>**Table of Contents**

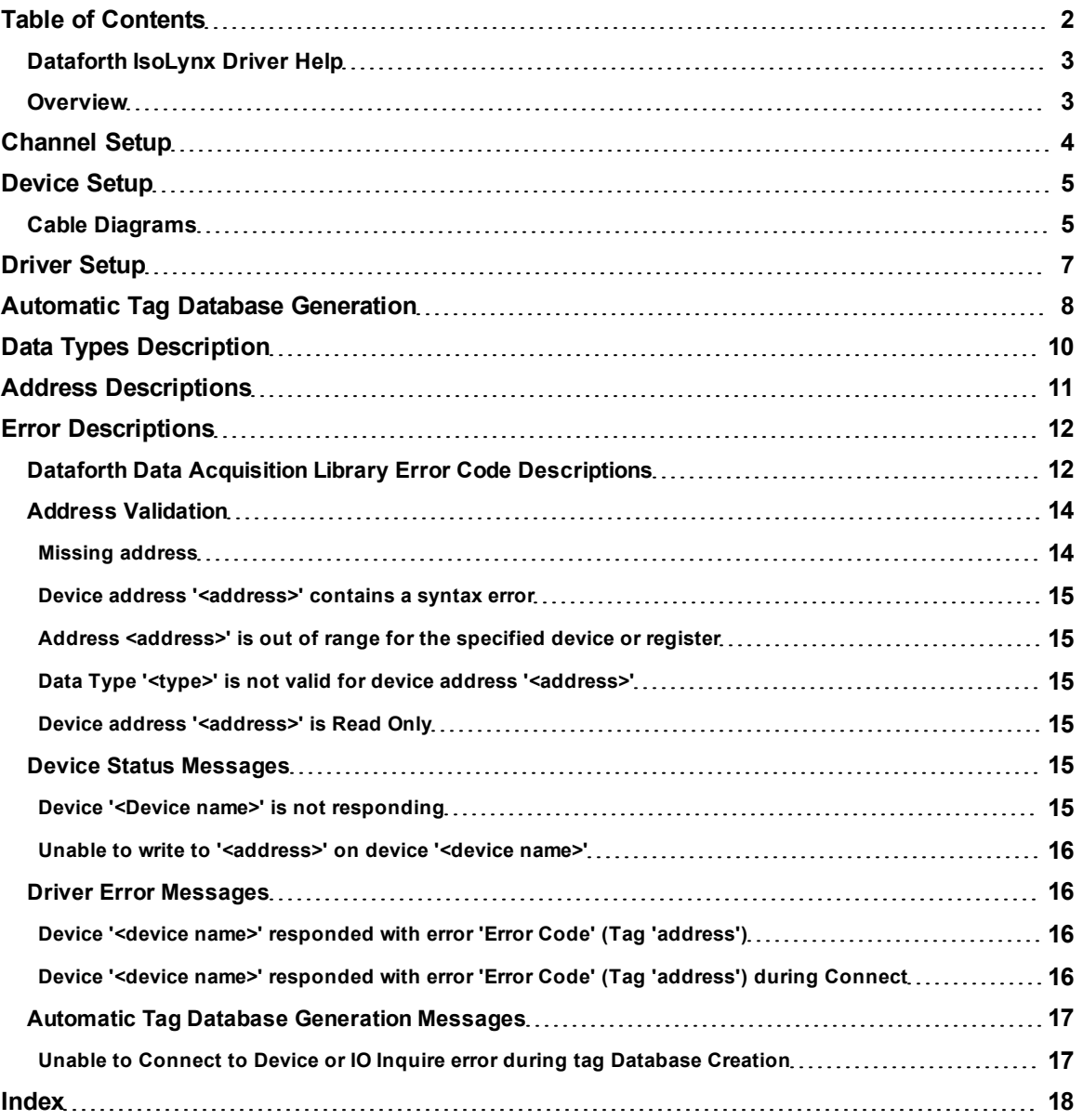

### <span id="page-2-0"></span>**Dataforth IsoLynx Driver Help**

Help version 1.015

#### **CONTENTS**

**[Overview](#page-2-1)** What is the Dataforth IsoLynx Driver?

**[Channel](#page-3-0) [Setup](#page-3-0)** How do I configure the communication parameters?

**[Device](#page-4-0) [Setup](#page-4-0)** How do I configure a device for use with this driver?

**[Driver](#page-6-0) [Setup](#page-6-0)** How do I configure this driver?

#### **[Automatic](#page-7-0) [Tag](#page-7-0) [Database](#page-7-0) [Generation](#page-7-0)**

How can I easily configure tags for this driver?

#### **[Data](#page-9-0) [Types](#page-9-0) [Description](#page-9-0)**

What data types does this driver support?

#### **[Address](#page-10-0) [Descriptions](#page-10-0)**

How do I address a data location on an IsoLynx device?

### **[Error](#page-11-0) [Descriptions](#page-11-0)**

<span id="page-2-1"></span>What error messages does this driver produce?

#### **Overview**

The Dataforth IsoLynx Driver provides an easy and reliable way to connect Dataforth IsoLynx devices to OPC Client applications, including HMI, SCADA, Historian, MES, ERP and countless custom applications. It is intended for use with all ISOLYNX SLX100 data acquisition systems.

This driver was created in partnership with DATAFORTH and DATAFORTH endorses the use of this driver as the ISOLYNX SLX100 official OPC interface for their products. In addition, this driver uses DATAFORTH supplied communication software modules that encapsulates the low-level communication details of the isoLynx Command Protocol.

### <span id="page-3-1"></span><span id="page-3-0"></span>**Channel Setup**

A channel represents a serial line connected to one of the computer's COM ports or an Ethernet network connected to the computer's default Network Interface Card (NIC). The Channel Properties specify the type of connection as well as other properties shared by devices on that network. For more information on general Channel Properties, refer to the main OPC server's help documentation.

#### **Communications**

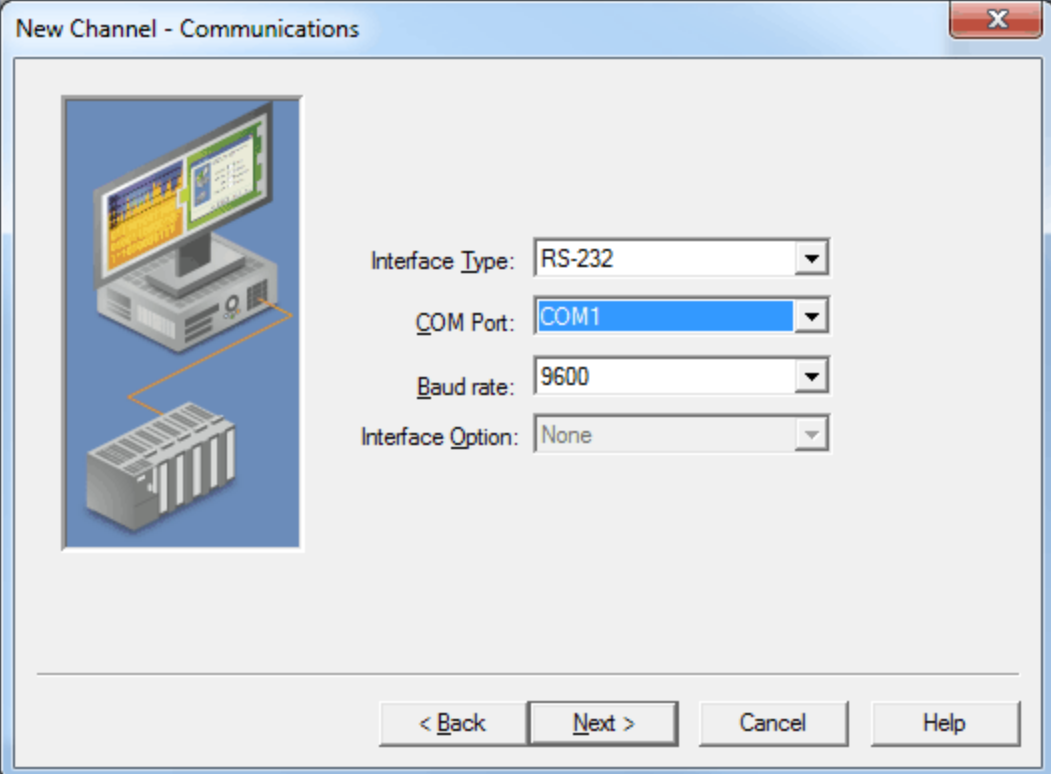

Descriptions of the parameters are as follows:

- l **Interface Type:** This parameter specifies the interface type. Options include RS-232, RS-485/2, RS-485/4, and Ethernet. The default setting is RS-232.
- **COM Port:** This parameter specifies the COM port for serial communications. The valid range is 1 to 255. The default setting is COM1.
- l **Baud Rate:** This parameter specifies the baud rate that will be used to configure the selected COM port. Options include 1200, 2400, 4800, 9600, 19200, 38400, 57600, and 115200. The default setting is 9600.
- l **Interface Option:** This parameter specifies the options available to the interface. When the interface type is RS-485/2, the options Echo Off and Echo On will be available. When the interface type is RS-232, RS-485/4, or Ethernet, no options will be available. The setting will be disabled and display None.

**Note:** The selected communication parameters must match those set in the Dataforth Configuration Utility. For more information, refer to section 3.5 "Sample Applications" and "Configuration Sample" in the software user's manual.

#### <span id="page-4-0"></span>**Device Setup**

For more information on general Device Properties, refer to the main OPC server's help documentation.

#### **Supported Devices**

All ISOLYNX SLX100 data acquisition systems that support the ISOLYNX protocol.

#### **Supported Protocols**

ISOLYNX protocol over serial lines and Ethernet.

#### **Networking**

This driver supports communications over serial lines and Ethernet. For more information on ISOLYNX communications and connections, refer to Section 7.0 of ISOLYNX hardware user's manual.

#### **Maximum Number of Supported Channels and Devices**

The maximum number of supported channels is 100. The maximum number of devices supported per channel is 16.

#### **IP Address**

This parameter specifies the IP address of the device to poll.

**Note:** TCP/IP must be properly installed in order to use this driver with Ethernet devices. For more information on setting up TCP/IP, refer to Windows documentation.

#### **Port Number**

This parameter specifies the Ethernet port that will be used when connecting to a remote terminal server. The default setting is 9000.

#### **Device Configuration**

Each device on a network must be configured with a unique Address/ID. For information on setting each device's network address, refer to "Network Address Selection" in the ISOLYNX hardware user's manual.

Each additional panel within the system must also have its individual address configured. For more information, refer to ISOLYNX hardware user's manual section on "Analog I/O expansion panel-Address selection" and "Digital I/O expansion panel-Network Address Selection".

The final step in the device setup process is to use the Dataforth supplied configuration utility to configure both the Interface and the I/O. For more information, refer to section 3.5 "Sample Applications" in the software user's manual. It is possible to configure an I/O channel incorrectly or to configure a channel with no I/O module physically present. The best way to verify that the I/O configuration is correct is to perform an auto create of the tag database and then match the tags generated to the actual hardware I/O.

The Ethernet interface board supports up to four simultaneous connections at a time. This means that there can only be up to four devices with same IP address running in the server at one time. These devices can be assigned to one or more channels.

When configuring a device's IP address and associated items using Dataforth's configuration utility, pay attention to the Keep Alive item. This item defines how long (in seconds) the Ethernet interface board will keep its connection alive when no activity is seen. When using multiple connections to the same device, it is strongly recommended that this item be set to a value of 1. If not, the server may not be able to re-establish a connection to the device when a break occurs in the connection.

**Note 1:** This driver provides multi-threaded processing for optimum performance.

**Note 2:** Each physical device to be polled must be represented by a device object in the server.

**Important:** The communication parameters selected must match those set up with the Dataforth configuration utility. For more information, refer to 3.5 "Sample Applications" and "Configuration Sample" in the software manual.

#### <span id="page-4-2"></span><span id="page-4-1"></span>**Cable Diagrams**

#### **Serial Connections**

For more information, refer to ISOLYNX hardware user's manual, Appendix D-AN302 ISOLYNX I/O expansion network configurations.

#### <span id="page-5-0"></span>**Ethernet Connections**

For more information on RS-232, RS-485 2-wire, RS-485 4-wire and Ethernet connections, refer to Section 7.0 of ISOLYNX hardware user's manual.

Patch Cable (Straight Through)

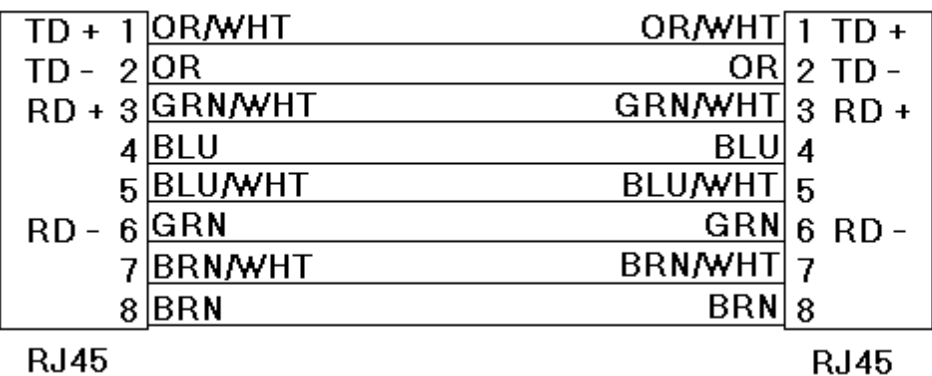

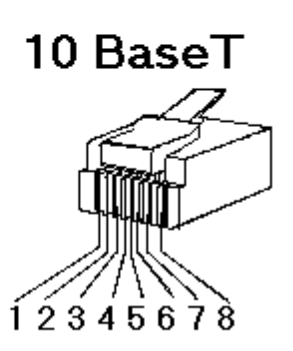

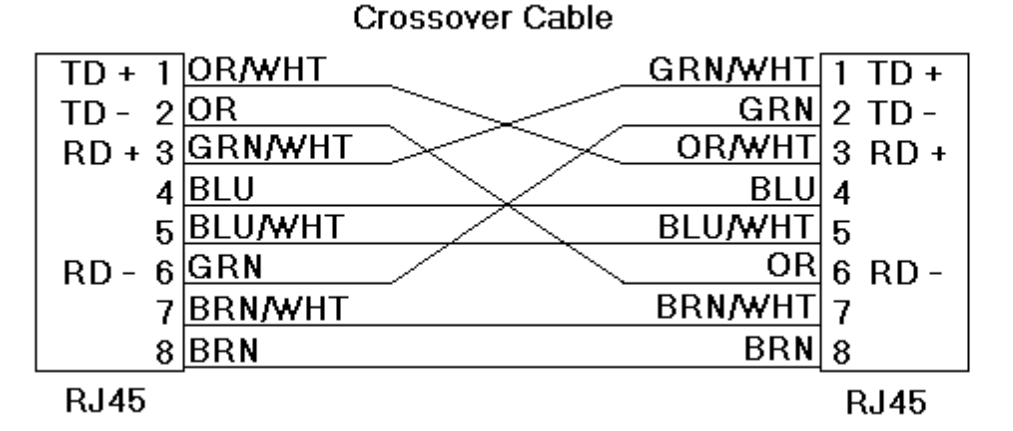

8-pin RJ45

### <span id="page-6-0"></span>**Driver Setup**

This driver uses the ISOLYNX Data Acquisition Library, which is comprised of the following six dynamic link libraries.

- LYNXW32.DLL
- \_ISOLYNX.DLL
- \_SUPER.DLL
- **· SUPERCOM.DLL**
- SCRS232.DLL
- SCTCPIP.DLL.

<span id="page-6-1"></span>When the driver is installed, the server will install these components into the Windows system directory.

#### <span id="page-7-0"></span>**Automatic Tag Database Generation**

The Dataforth IsoLynx Driver supports an automatic tag database generation feature that enables drivers to automatically create tags to access data. It queries the device for its configuration and then uses that information to build a tag database.

#### **OPC Server Configuration**

Automatic tag database generation can be customized to fit the application's needs. The primary control options can be set during the Database Creation step of the Device Wizard or later by clicking **Device Properties** | **Database Creation**. For more information on these settings, refer to the server help documentation.

#### **Operation**

Depending on the configuration, tag generation may start automatically when the server project starts or be initiated manually at some other time. The server's Event Log will show when the tag generation process started, any errors that occurred while the device's configuration was queried and when the process completed.

#### **Group and Tag Naming Conventions**

A group is created for each analog and digital panel in the system. Three subgroups are created under each panel's group for **Configuration**, **Inputs** and **Outputs** tags.

- The Configuration group contains tags that will be used for device configuration. Tag types include AOD, ASW, and DOD.
- The Inputs group contains tags for reading inputs. Tag types include AIA, AIC, and DI.
- l The Outputs group contains tags for reading and writing to outputs. Tag types include AO and DO.

Each tag name includes the panel, tag type and channel number. The following images illustrate a system with two analog panels and two digital panels.

**Note:** Digital panels names are numbered starting at 0 even though they are physically addressed at 8 and up.

#### **Configuration**

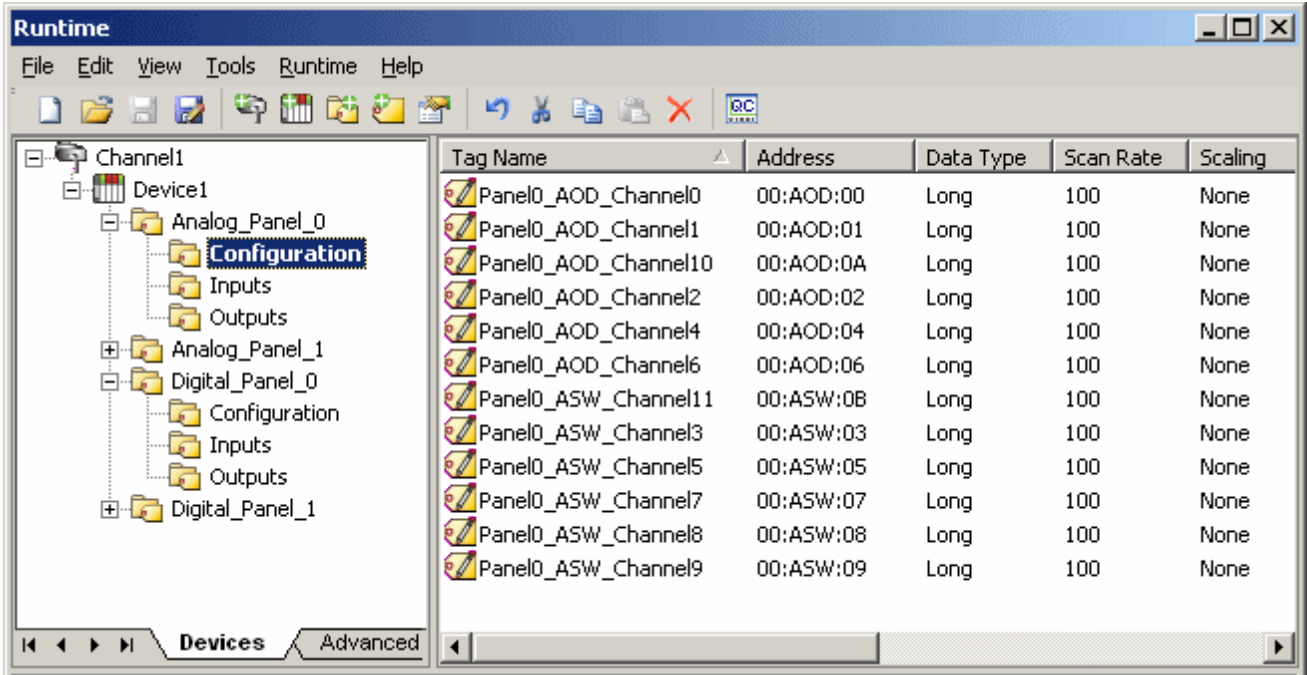

#### **Inputs**

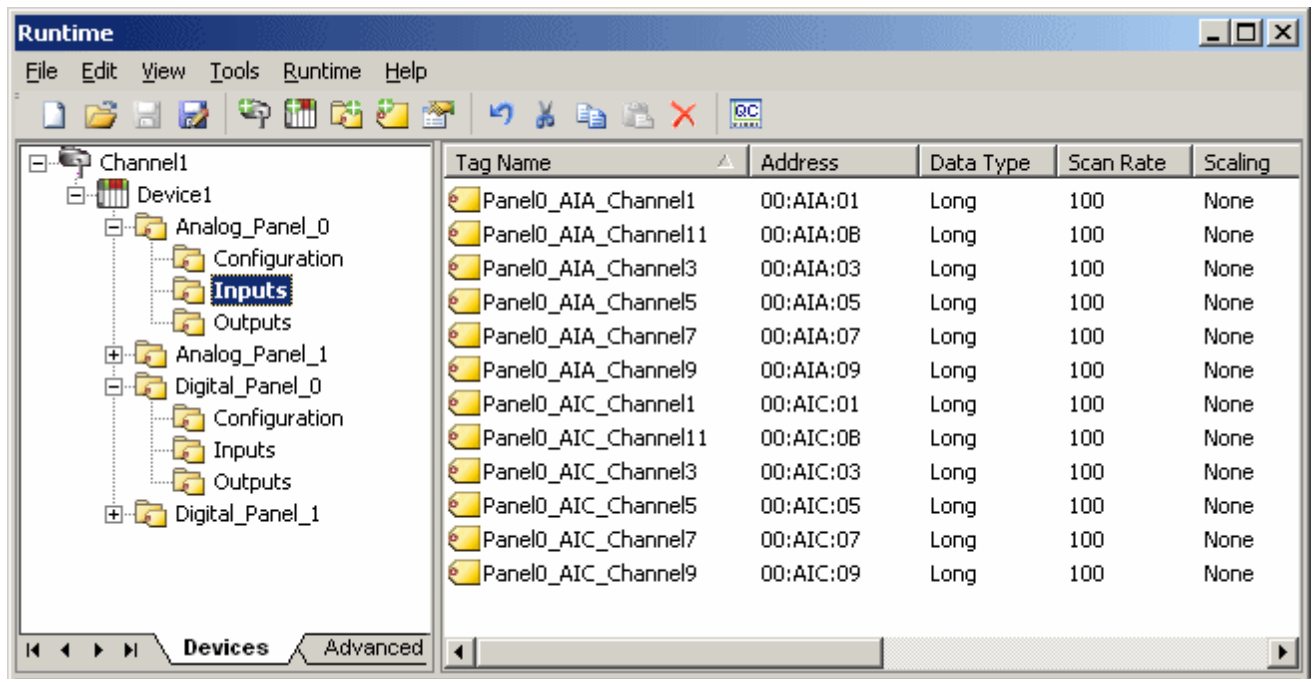

#### **Outputs**

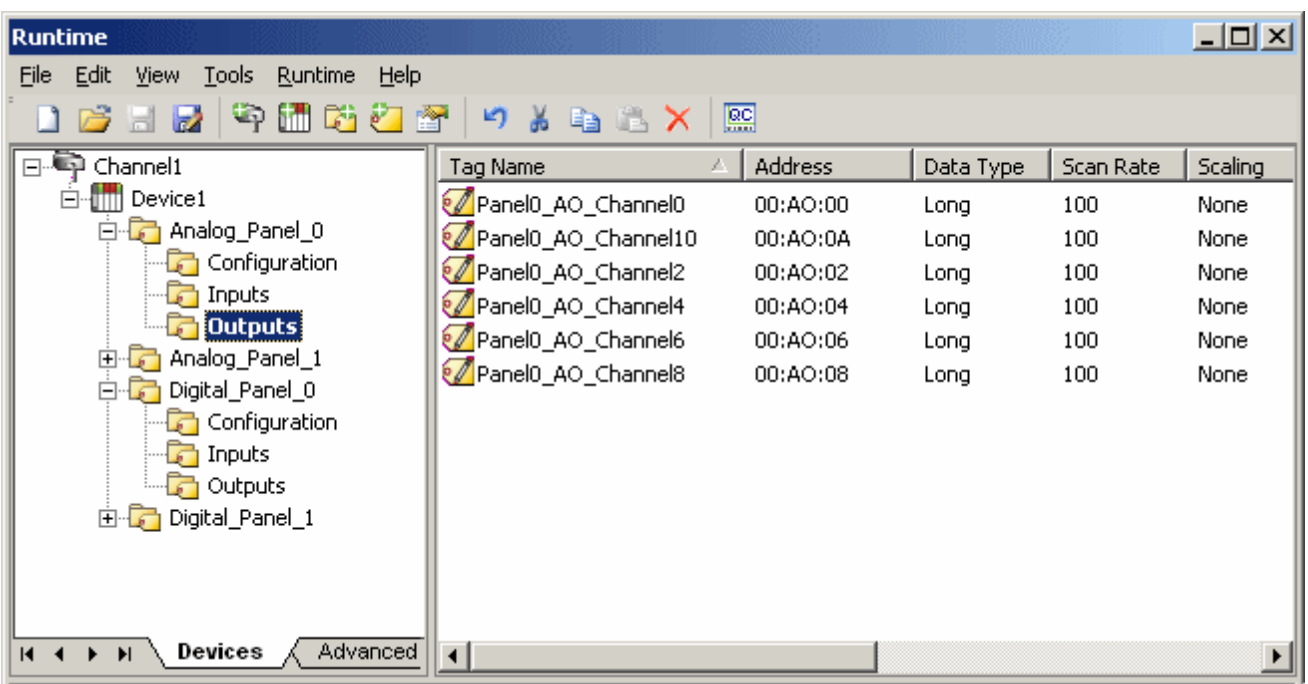

### <span id="page-9-0"></span>**Data Types Description**

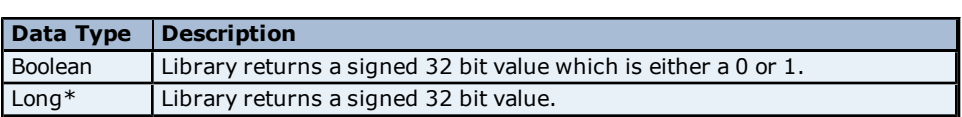

\*Even though the data type is Long, all analog values are limited to a range of +32,767 to -32,768.

### <span id="page-10-0"></span>**Address Descriptions**

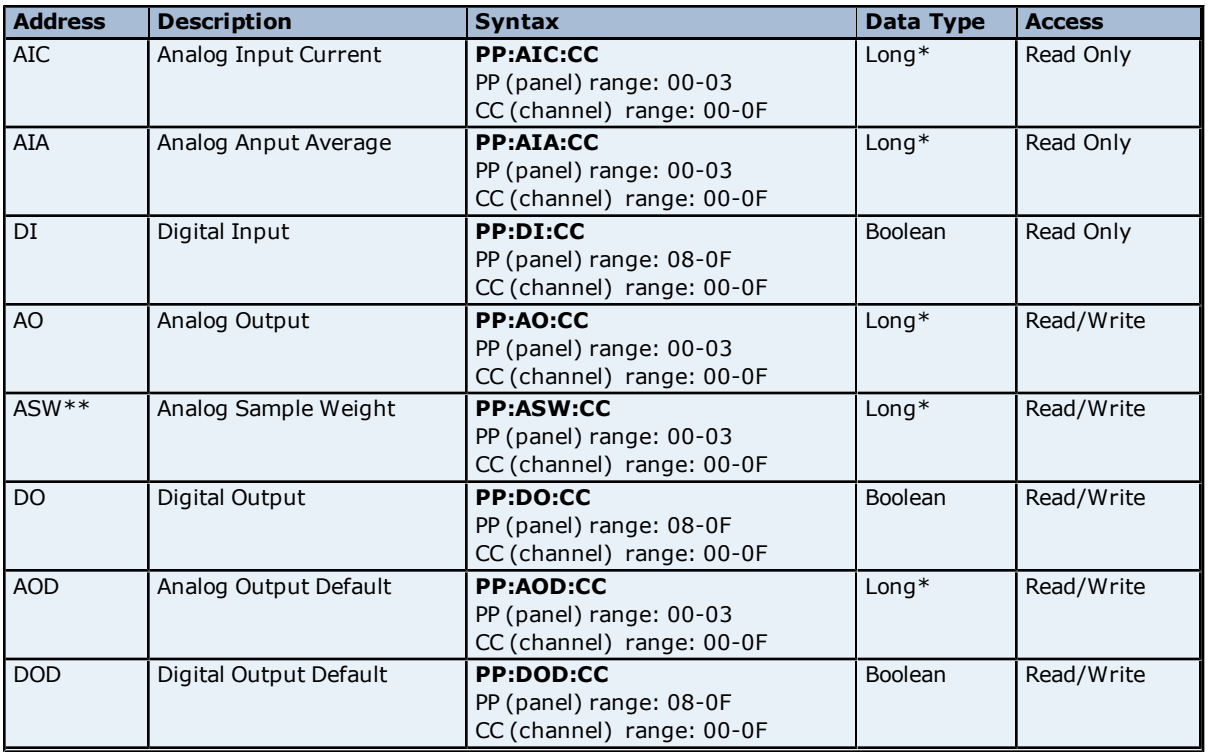

The following table lists the address syntax for all of the supported addresses.

\*Even though the data type is Long, all analog values are limited to range of +32,767 to -32,768.

\*\*Tag type ASW (Analog Sample Weight) is a special case in that the value is limited to powers of 2 up to a maximum value of 16384. If an attempt is made to write a value that is not a power of 2, then the next power of 2 will be derived from that value and then written into the device. For example, if a value of 5 is written to an ASW tag, then 5 will be rounded up to 8 and then written to the device. Therefore, when reading back the value written, it will be 8 instead of 5. For more information, refer to section 3.3.4.9 "IOATTR\_ISOLYNX\_AIOPTION\_STRUCT" in the software user's manual.

**Note 1:** Both panel and channel numbers are hexadecimal.

**Note 2:** Analog panel 0 ONLY has a channel range of 0 to B.

**Note 3:** The first digital panel's number would be 8 even though the physical address of the board would be likely set to 0. For more information, refer to section 6.0 "IsoLynx Digital I/O Backpanel Description" in the hardware user's manual.

#### <span id="page-11-0"></span>**Error Descriptions**

<span id="page-11-2"></span>The following error/warning messages may be generated. Click on the link for a description of the message.

#### **Address Validation**

**[Missing](#page-13-1) [address](#page-13-1) [Device](#page-14-0) [address](#page-14-0) ['<address>'](#page-14-0) [contains](#page-14-0) [a](#page-14-0) [syntax](#page-14-0) [error](#page-14-0) [Address](#page-14-1) ['<address>'](#page-14-1) [is](#page-14-1) [out](#page-14-1) [of](#page-14-1) [range](#page-14-1) [for](#page-14-1) [the](#page-14-1) [specified](#page-14-1) [device](#page-14-1) [or](#page-14-1) [register](#page-14-1) [Data](#page-14-2) [Type](#page-14-2) ['<type>'](#page-14-2) [is](#page-14-2) [not](#page-14-2) [valid](#page-14-2) [for](#page-14-2) [device](#page-14-2) [address](#page-14-2) ['<address>'](#page-14-2) [Device](#page-14-3) [address](#page-14-3) ['<address>'](#page-14-3) [is](#page-14-3) [Read](#page-14-3) [Only](#page-14-3)** 

#### <span id="page-11-3"></span>**Device Status Messages**

**[Device](#page-14-5) ['<device](#page-14-5) [name>'](#page-14-5) [is](#page-14-5) [not](#page-14-5) [responding](#page-14-5) [Unable](#page-15-0) [to](#page-15-0) [write](#page-15-0) [to](#page-15-0) ['<address>'](#page-15-0) [on](#page-15-0) [device](#page-15-0) ['<device](#page-15-0) [name>'](#page-15-0)**

#### <span id="page-11-4"></span>**Driver Error Messages**

**[Device](#page-15-2) ['<device](#page-15-2) [name>'](#page-15-2) [responded](#page-15-2) [with](#page-15-2) [error](#page-15-2) ['<Error](#page-15-2) [Code>'](#page-15-2) [\(Tag](#page-15-2) ['<address>'\)](#page-15-2) [Device](#page-15-3) ['<device](#page-15-3) [name>'](#page-15-3) [responded](#page-15-3) [with](#page-15-3) [error](#page-15-3) ['<Error](#page-15-3) [Code>'](#page-15-3) [\(Tag](#page-15-3) ['<address>'\)](#page-15-3) [during](#page-15-3) [Connect](#page-15-3)**

#### **Automatic Tag Database Generation Messages**

**[Unable](#page-16-1) [to](#page-16-1) [Connect](#page-16-1) [to](#page-16-1) [Device](#page-16-1) [or](#page-16-1) [IO](#page-16-1) [Inquire](#page-16-1) [error](#page-16-1)**

<span id="page-11-1"></span>**See Also: [Dataforth](#page-11-1) [Data](#page-11-1) [Acquisition](#page-11-1) [Library](#page-11-1) [Error](#page-11-1) [Code](#page-11-1) [Descriptions](#page-11-1)**

#### **Dataforth Data Acquisition Library Error Code Descriptions**

The following table lists the Error Codes returned by the Dataforth Data Acquisition Library.

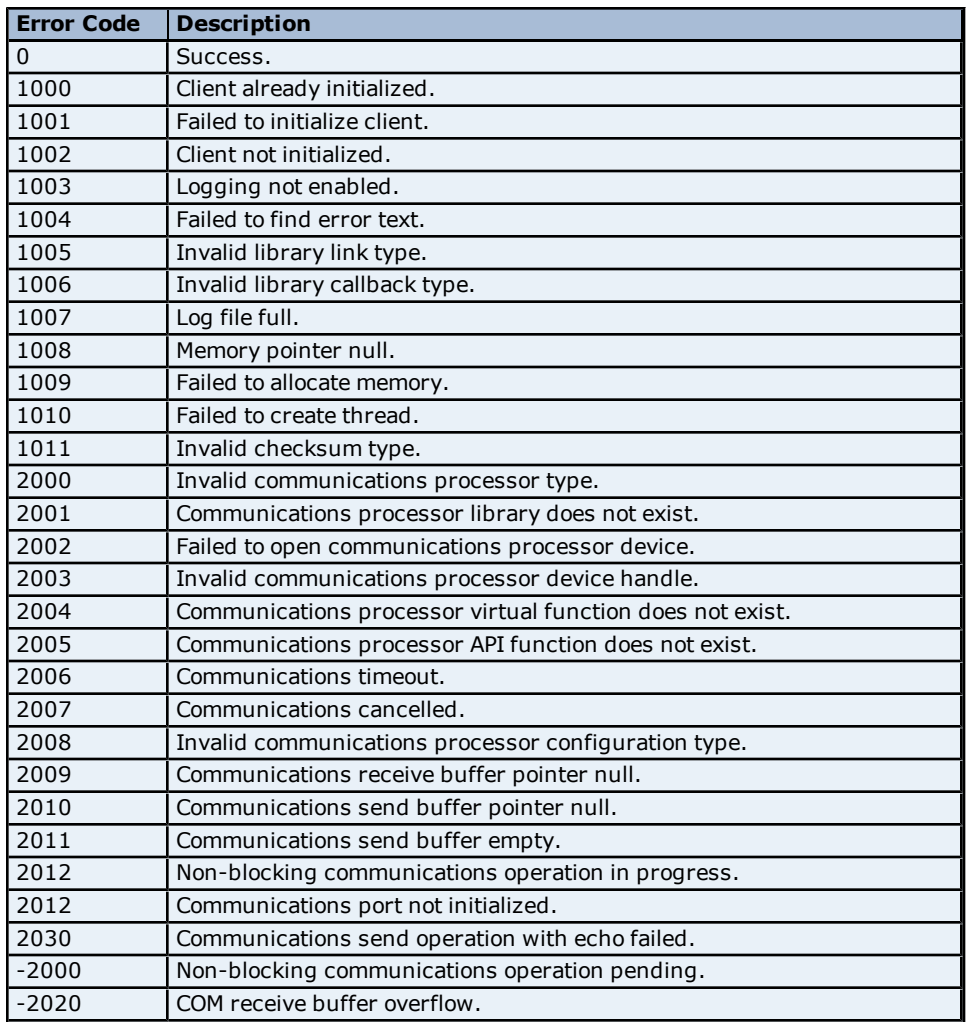

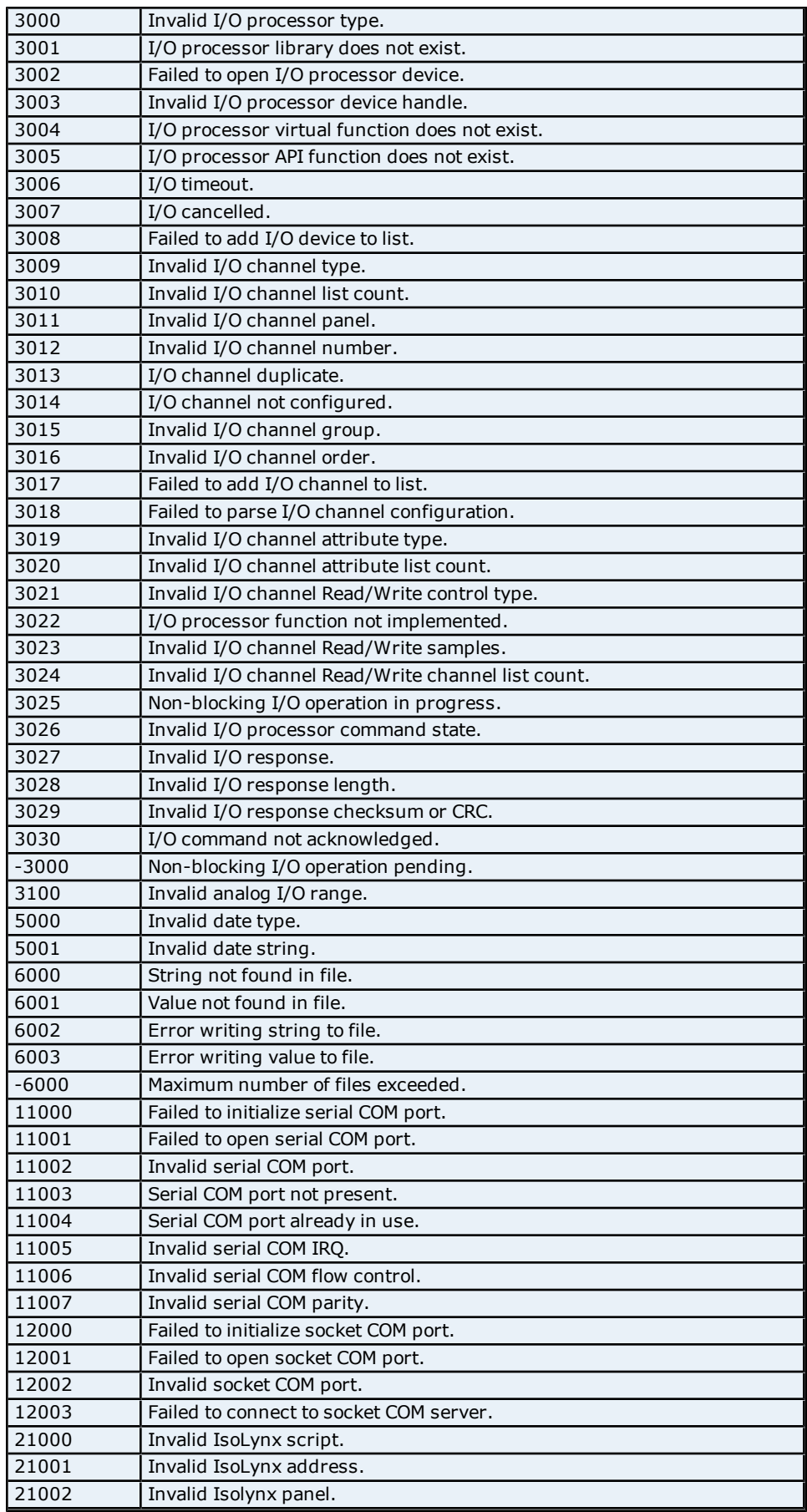

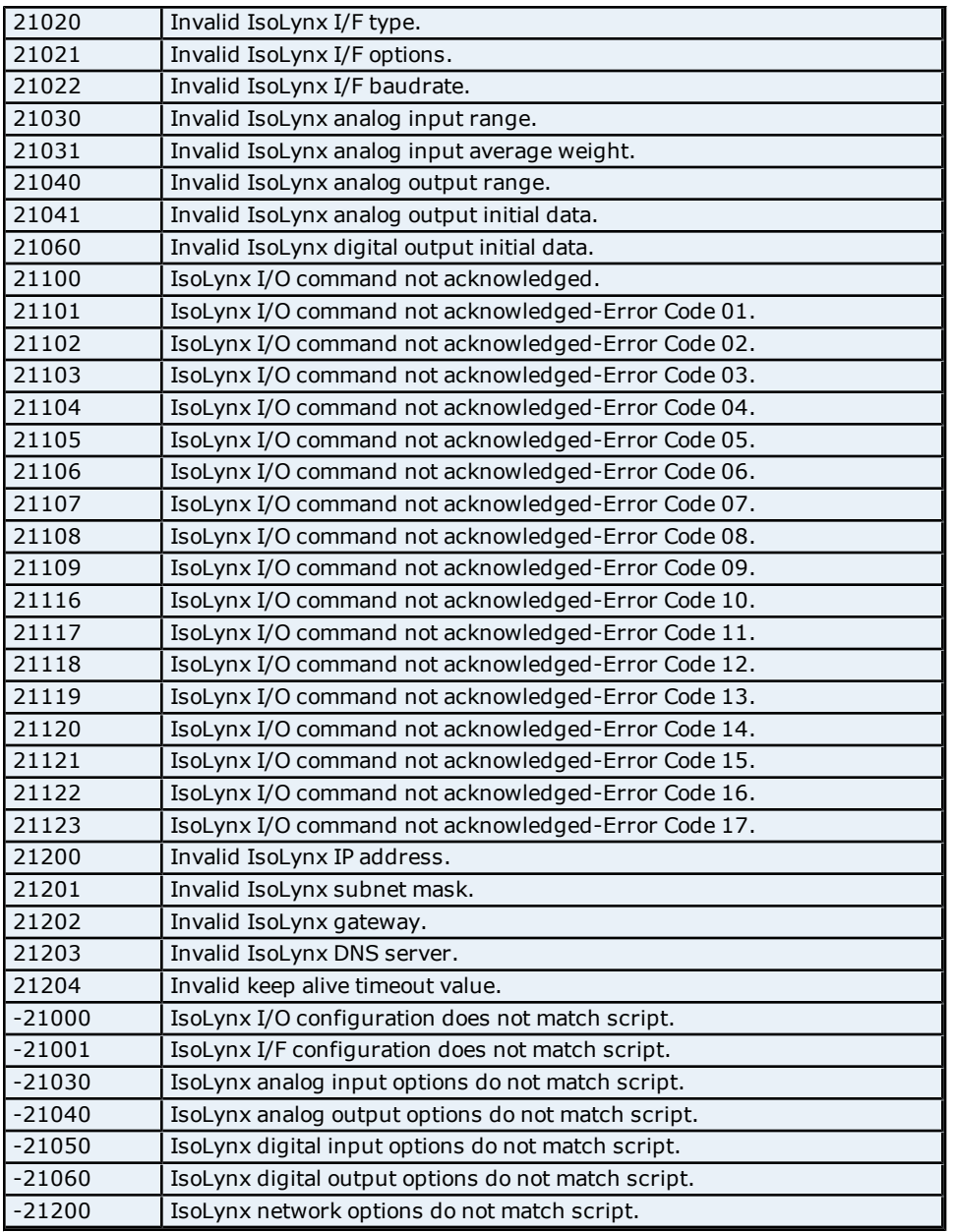

### <span id="page-13-0"></span>**Address Validation**

The following error/warning messages may be generated. Click on the link for a description of the message.

#### **Address Validation**

**[Missing](#page-13-1) [address](#page-13-1) [Device](#page-14-0) [address](#page-14-0) ['<address>'](#page-14-0) [contains](#page-14-0) [a](#page-14-0) [syntax](#page-14-0) [error](#page-14-0) [Address](#page-14-1) ['<address>'](#page-14-1) [is](#page-14-1) [out](#page-14-1) [of](#page-14-1) [range](#page-14-1) [for](#page-14-1) [the](#page-14-1) [specified](#page-14-1) [device](#page-14-1) [or](#page-14-1) [register](#page-14-1) [Data](#page-14-2) [Type](#page-14-2) ['<type>'](#page-14-2) [is](#page-14-2) [not](#page-14-2) [valid](#page-14-2) [for](#page-14-2) [device](#page-14-2) [address](#page-14-2) ['<address>'](#page-14-2) [Device](#page-14-3) [address](#page-14-3) ['<address>'](#page-14-3) [is](#page-14-3) [Read](#page-14-3) [Only](#page-14-3)** 

#### <span id="page-13-1"></span>**Missing address**

**Error Type:** Warning

#### **Possible Cause:**

A tag address that has been specified dynamically has no length.

#### **Solution:**

<span id="page-14-0"></span>Re-enter the address in the client application.

### **Device address '<address>' contains a syntax error**

#### **Error Type:**

Warning

#### **Possible Cause:**

A tag address that has been specified dynamically contains one or more invalid characters.

#### **Solution:**

<span id="page-14-1"></span>Re-enter the address in the client application.

#### **Address <address>' is out of range for the specified device or register**

#### **Error Type:**

Warning

#### **Possible Cause:**

A tag address that has been specified dynamically references a location that is beyond the range of supported locations for the device.

#### **Solution:**

<span id="page-14-2"></span>Verify that the address is correct; if it is not, re-enter it in the client application.

#### **Data Type '<type>' is not valid for device address '<address>'**

## **Error Type:**

Warning

#### **Possible Cause:**

A tag address that has been specified dynamically has been assigned an invalid data type.

#### **Solution:**

<span id="page-14-3"></span>Modify the requested data type in the client application.

#### **Device address '<address>' is Read Only**

#### **Error Type:**

Warning

#### **Possible Cause:**

A tag address that has been specified dynamically has a requested access mode that is not compatible with what the device supports for that address.

#### **Solution:**

<span id="page-14-4"></span>Change the access mode in the client application.

#### **Device Status Messages**

The following error/warning messages may be generated. Click on the link for a description of the message.

#### **Device Status Messages**

**[Device](#page-14-5) ['<device](#page-14-5) [name>'](#page-14-5) [is](#page-14-5) [not](#page-14-5) [responding](#page-14-5) [Unable](#page-15-0) [to](#page-15-0) [write](#page-15-0) [to](#page-15-0) ['<address>'](#page-15-0) [on](#page-15-0) [device](#page-15-0) ['<device](#page-15-0) [name>'](#page-15-0)**

#### <span id="page-14-5"></span>**Device '<Device name>' is not responding**

## **Error Type:**

Serious

#### **Possible Cause:**

<span id="page-14-6"></span>1. The connection between the device and the Host PC is broken.

2. The IP address or ID assigned to the device is incorrect.

3. The response from the device took longer to receive than the amount of time specified in the "Request Timeout" device setting.

4. The interface type, com port or baud rate on device are configured incorrectly.

#### **Solution:**

1. Verify the cabling between the PC and the device.

2. Verify the IP address or ID given to the named device matches that of the actual device.

3. Increase the Request Timeout setting so that the entire response can be handled.

4. Verify that the Communications Channel Properties match those used when the device was configured with

Dataforth configuration utility. For more information, refer to the section on "Communication Interface Reset Jumper" in the hardware user's manual.

<span id="page-15-0"></span>5. Cycle power to device.

### **Unable to write to '<address>' on device '<device name>'**

#### **Error Type:**

Serious

#### **Possible Cause:**

- 1. The connection between the device and the Host PC is broken.
- 2. The IP address or ID assigned to the device is incorrect.
- 3. The interface type, com port or baud rate on device are configured incorrectly.

#### **Solution:**

1. Verify the cabling between the PC and the device.

2. Verify the IP address or ID given to the named device matches that of the actual device.

3. Verify that the Communications Channel Properties match those used when the device was configured with Dataforth configuration utility. For more information, refer to the section on "Communication Interface Reset Jumper" in the hardware user's manual.

#### <span id="page-15-1"></span>**Driver Error Messages**

The following error/warning messages may be generated. Click on the link for a description of the message.

#### **Driver Error Messages**

**[Device](#page-15-2) ['<device](#page-15-2) [name>'](#page-15-2) [responded](#page-15-2) [with](#page-15-2) [error](#page-15-2) ['<Error](#page-15-2) [Code>'](#page-15-2) [\(Tag](#page-15-2) ['<address>'\)](#page-15-2) [Device](#page-15-3) ['<device](#page-15-3) [name>'](#page-15-3) [responded](#page-15-3) [with](#page-15-3) [error](#page-15-3) ['<Error](#page-15-3) [Code>'](#page-15-3) [\(Tag](#page-15-3) ['<address>'\)](#page-15-3) [during](#page-15-3) [Connect](#page-15-3)**

#### <span id="page-15-2"></span>**Device '<device name>' responded with error 'Error Code' (Tag 'address')**

#### **Error Type:**

Serious

#### **Possible Cause:**

- 1. The connection between the device and the Host PC is broken.
- 2. The IP address or ID assigned to the device is incorrect.
- 3. The interface type, com port or baud rate on device are configured incorrectly.

#### **Solution:**

1. Verify the cabling between the PC and the device.

2. Verify the IP address or ID given to the named device matches that of the actual device.

3. Verify that the Communications Channel Properties match those used when the device was configured with Dataforth configuration utility. For more information, refer to the section on "Communication Interface Reset Jumper" in the hardware user's manual.

#### **Note:**

The error code detailed in the message was returned by the Dataforth Data Acquisition Library . For more information, refer to **[Dataforth](#page-11-1) [Data](#page-11-1) [Acquisition](#page-11-1) [Library](#page-11-1) [Error](#page-11-1) [Code](#page-11-1) [Descriptions](#page-11-1)**.

### <span id="page-15-3"></span>**Device '<device name>' responded with error 'Error Code' (Tag 'address') during Connect**

#### **Error Type:**

Serious

#### **Possible Cause:**

- 1. The connection between the device and the Host PC is broken.
- 2. The IP address or ID assigned to the device is incorrect.
- 3. The interface type, com port or baud rate on device are configured incorrectly.

#### **Solution:**

1. Verify the cabling between the PC and the device.

2. Verify the IP address or ID given to the named device matches that of the actual device.

3. Verify that the Communications Channel Properties match those used when the device was configured with Dataforth configuration utility. For more information, refer to the section on "Communication Interface Reset Jumper" in the hardware user's manual.

#### **Note:**

The error code detailed in the message was returned by the Dataforth Data Acquisition Library while trying to connect to the device. For more information, refer to **[Dataforth](#page-11-1) [Data](#page-11-1) [Acquisition](#page-11-1) [Library](#page-11-1) [Error](#page-11-1) [Code](#page-11-1) [Descrip](#page-11-1)[tions](#page-11-1)**.

#### <span id="page-16-0"></span>**Automatic Tag Database Generation Messages**

The following error/warning messages may be generated. Click on the link for a description of the message.

#### **Automatic Tag Database Generation Messages**

<span id="page-16-1"></span>**[Unable](#page-16-1) [to](#page-16-1) [Connect](#page-16-1) [to](#page-16-1) [Device](#page-16-1) [or](#page-16-1) [IO](#page-16-1) [Inquire](#page-16-1) [error](#page-16-1)**

#### **Unable to Connect to Device or IO Inquire error during tag Database Creation**

#### **Error Type:**

Serious

#### **Possible Cause:**

1. The connection between the device and the Host PC is broken.

- 2. The IP address or ID assigned to the device is incorrect.
- 3. The interface type, com port or baud rate on device are configured incorrectly.
- 4. The I/O configuration set with Dataforth configuration utility is incorrect.

#### **Solution:**

1. Verify the cabling between the PC and the device.

2. Verify the IP address or ID given to the named device matches that of the actual device.

3. Verify that the Communications Channel Properties match those used when the device was configured with Dataforth configuration utility. For more information, refer to the section on "Communication Interface Reset Jumper" in the hardware user's manual.

4. Run the Dataforth configuration utility and verify that the I/O configuration matches the physical hardware.

# <span id="page-17-0"></span>**Index**

## **A**

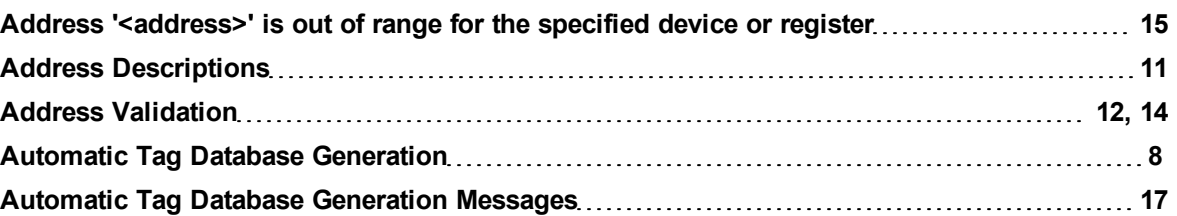

## **C**

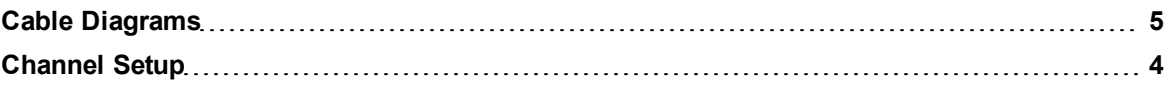

## **D**

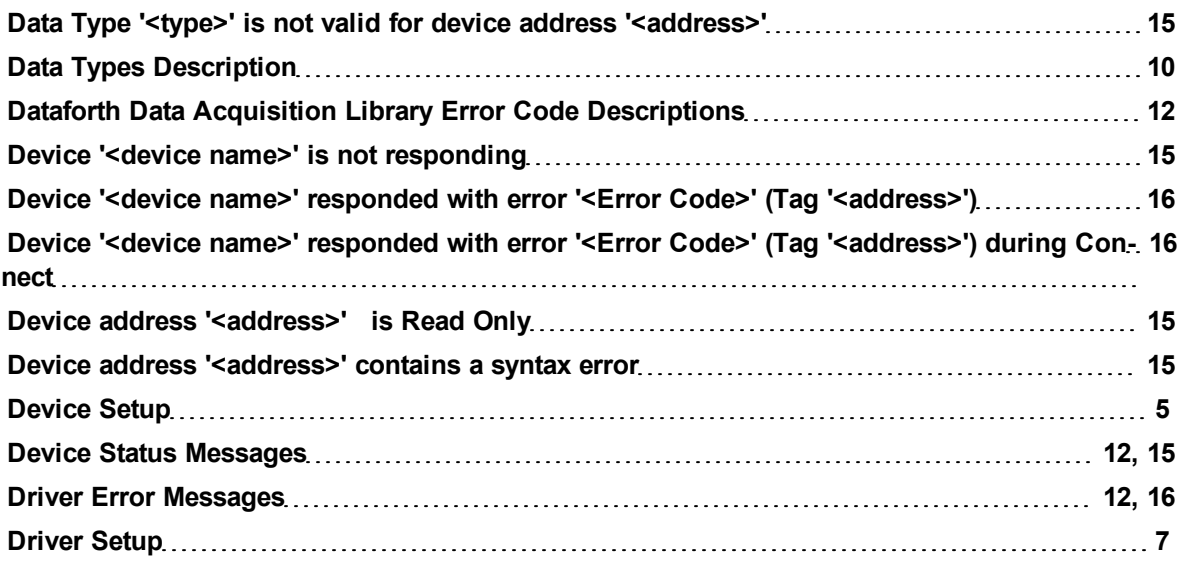

## **E**

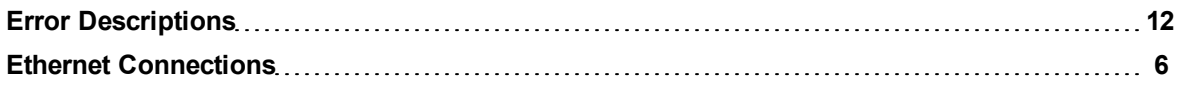

### **19**

### **I**

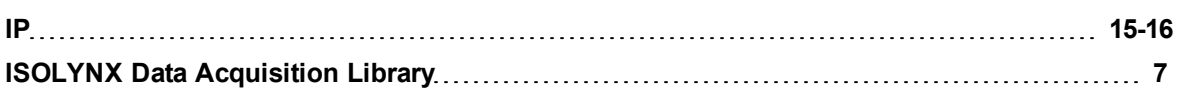

## **M**

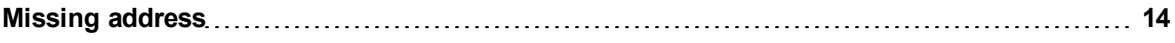

### **N**

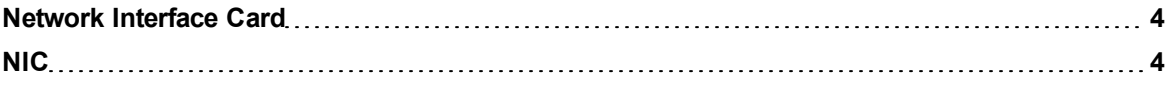

## **O**

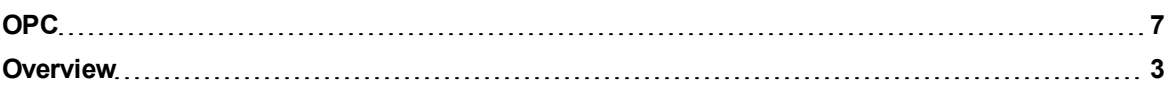

## **S**

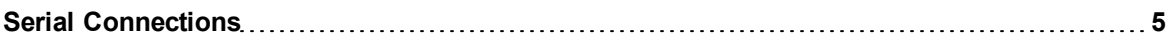

## **U**

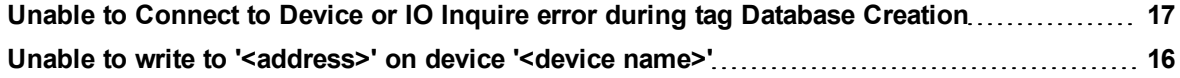